### **CANCElLING ENROLMENT**

if the professor has activated this option. Click on the tab GROUPS and LEAVE the learning group that corresponds to your course.

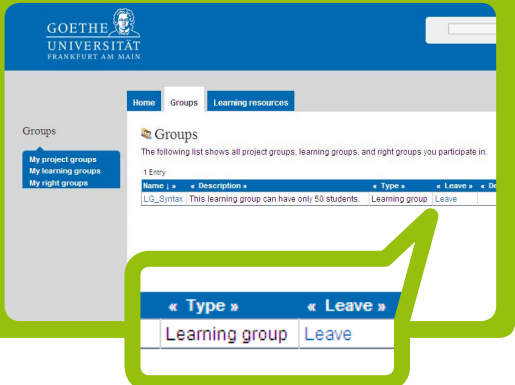

## **IMPORTANT LINKS**

**OLAT Login**

 $\sqrt{a}$ 

https://olat.server.uni-frankfurt.de

#### **OLAT Information**

 http://www.olat.uni-frankfurt.de/ 36044423/english

### **CONTACT**

**Kompetenzzentrum Lernsysteme** E-MAIL: olat@rz.uni-frankfurt.de www.lernsysteme.uni-frankfurt.de

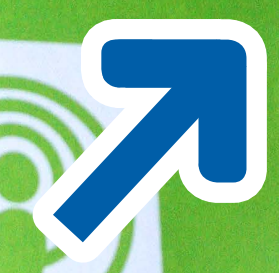

**HOW DO I SIGN UP FOR AN OLAT COURSE?** 

**HRZ** 

**GOETHE**<br>UNIVERS

www.olat.uni-frankfurt.de

# **LOGGING IN TO THE LEARNING PLATFORM**

Enter the address

. . . . **.** . . . . . . . . . . . .

 https://olat.server.uni-frankfurt.de in your browser and sign on with your HRZ account information (login and password). Please make sure you use lower case letters when entering your login name.

You can find out how to get your HRZ account at http://www2.uni-frankfurt.de/36158803/HRZ-Account

If the login page appears in German (DEUTSCH), you can change the language to ENGLISH in the upper right hand corner of the screen. If your OLAT Home page appears in German (DEUTSCH), please set your user language to English under EINSTELLUNGEN. Choose the tab SYSTEM and for SPRACHE select ENGLISH.

You must log out and log in again to have the language change take effect.

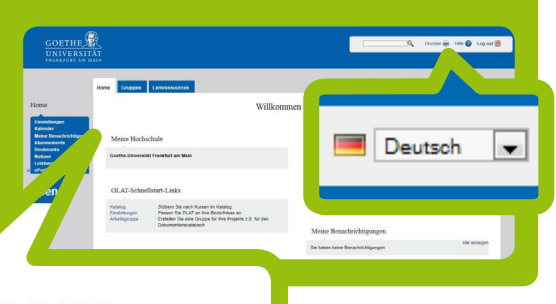

Meine Hochschule

Goethe-Universität Frankfurt am Main

# **FIND a COURSE**

On your OLAT Home page, please select the CATALOG in the LINKS FOR A QUICK START IN OLAT. In the catalog you can find your course listed under the corresponding institute, just like in the electronic course directory (Vorlesungsverzeichnis QIS-LSF).

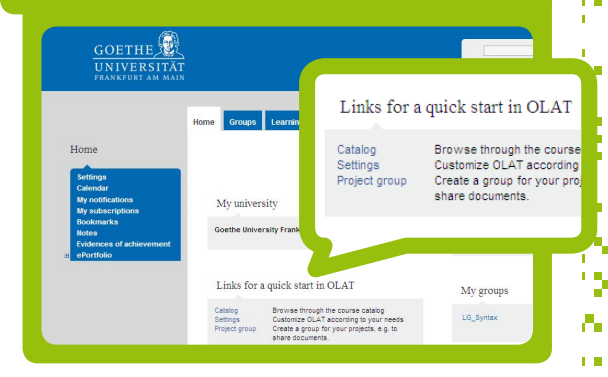

Only courses from the current semester are listed in the catalog.

# **REGISTRATION**

As soon as you are inside the desired course, locate ENROLMENT in the left side navigation. This means finding the icon  $\Box$  and enrolling in the course.

The courses that you are enrolled in appear on your OLAT Home page under MY COURSES.

If you were not able to sign up for a course, please get in touch with your professor.

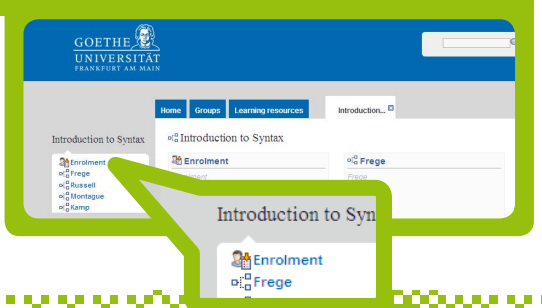